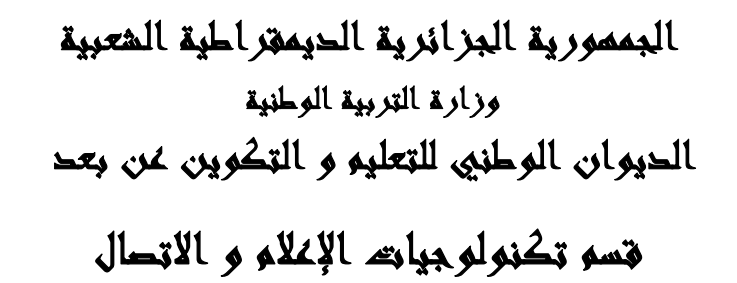

# **دليل تسجيل تلاميذ القسم النهائي على الفضاء التعليمي**

 **الافتراضي**

# **الانترنت عبر\* المعلام\***

**http://scolarium-3as.onefd.edu.dz/**

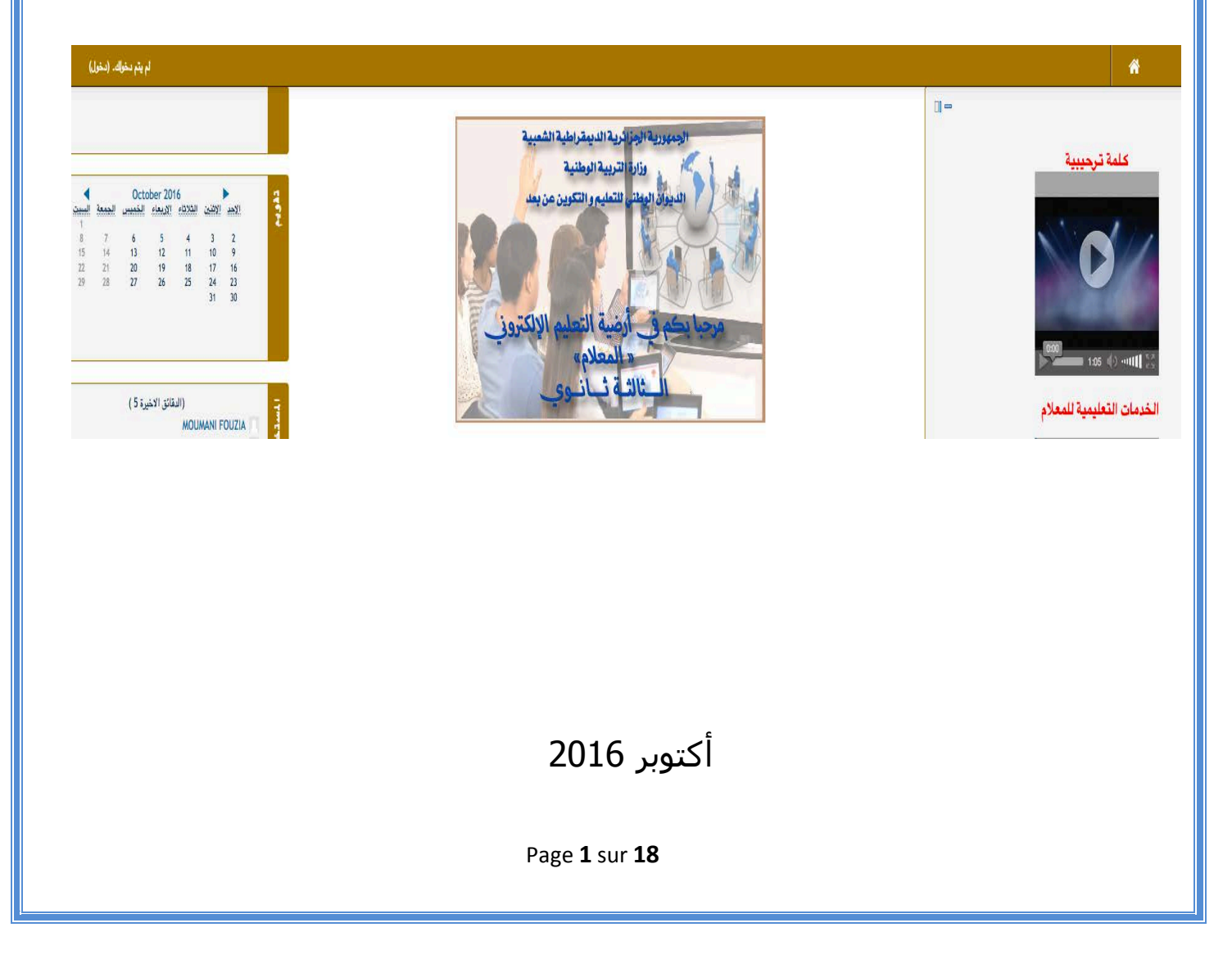

**لكي يتمكن التلاميذ و الأساتذة من الدخول إلى الفضاء التعليمي "المعلام" الانترنت عبر على كل ثانوية إتباع الخطوات التالية:**

**-1** الحصول على كلمة المرور الخاصة بالثانوية عن طريق مديرية التربية أو البريد الإلكتروني

2- الدخول إلى الموقع الالكتروني التالي :

**http://inscriptic.onefd.edu.dz/lycee**

**3 -** كتابة كلمة المرور داخل الإطار ثم اضغط على **"دخول"** كما تبينه الصورة المقابلة.

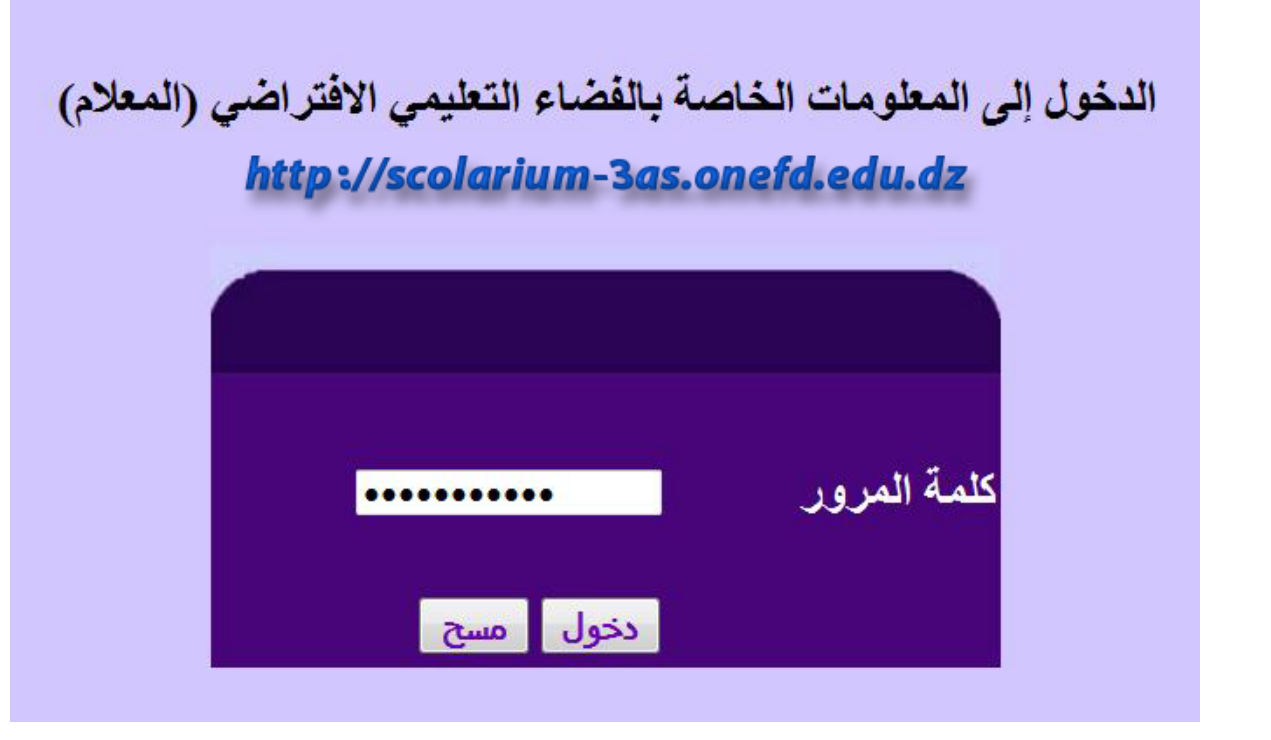

**-4** تظھر بعد ذلك نافذة ھما بإطارین **:**

**- "تسجیل التلامیذ في "الأرضیة - "قائمة التلامیذ المسجلین "حسب الشعبة بالأرضیة**

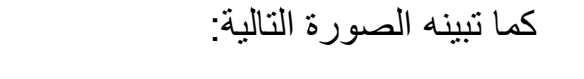

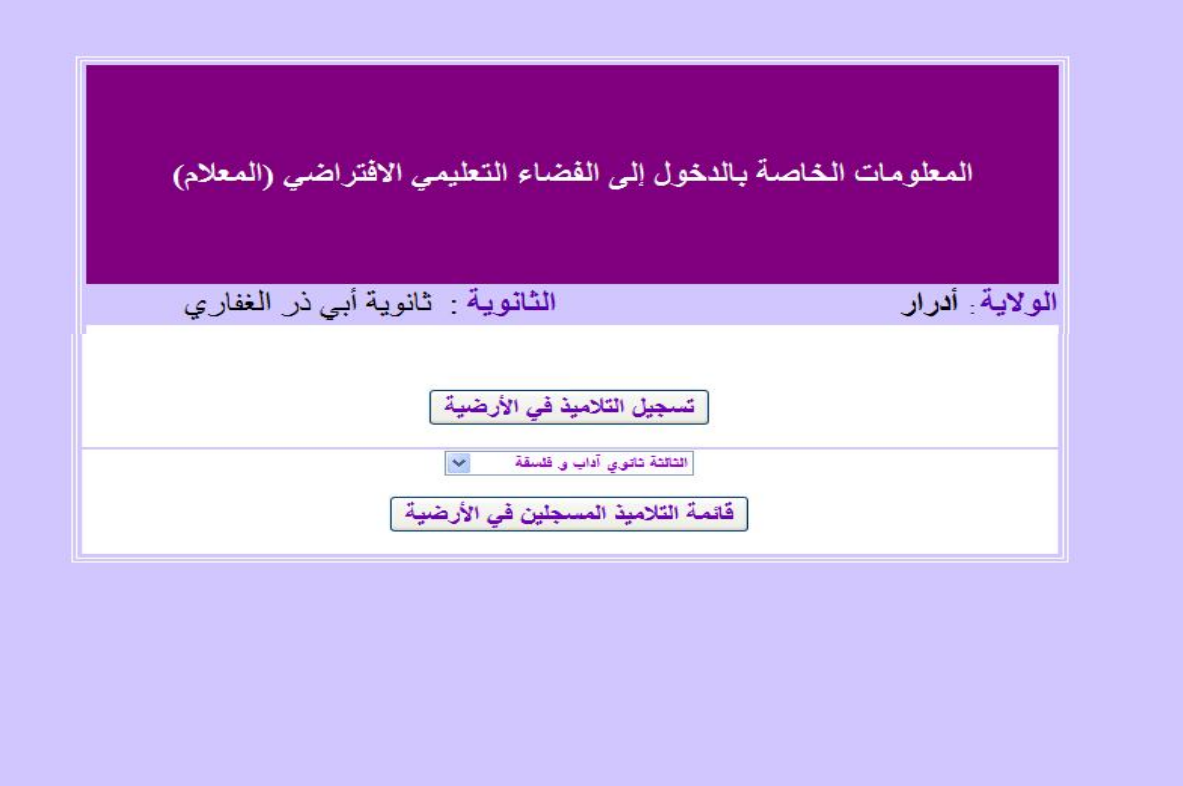

**-5** لتسجیل التلامیذ التابعین لثانویتكم على الأرضیة اضغط على الزر "**تسجیل التلامیذ في "الأرضیة** فتظھر لك الصورة المقابلة**:** \* اختر الشعبة التي تریدھا

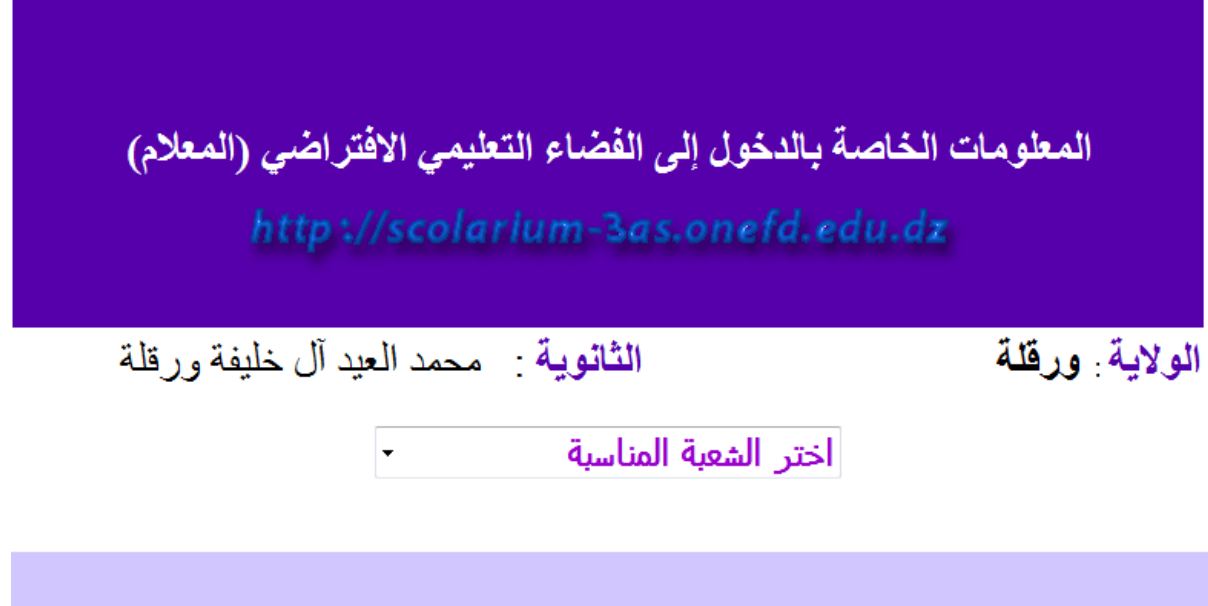

**6** فتظهر أمامك الصورة المقابلة:

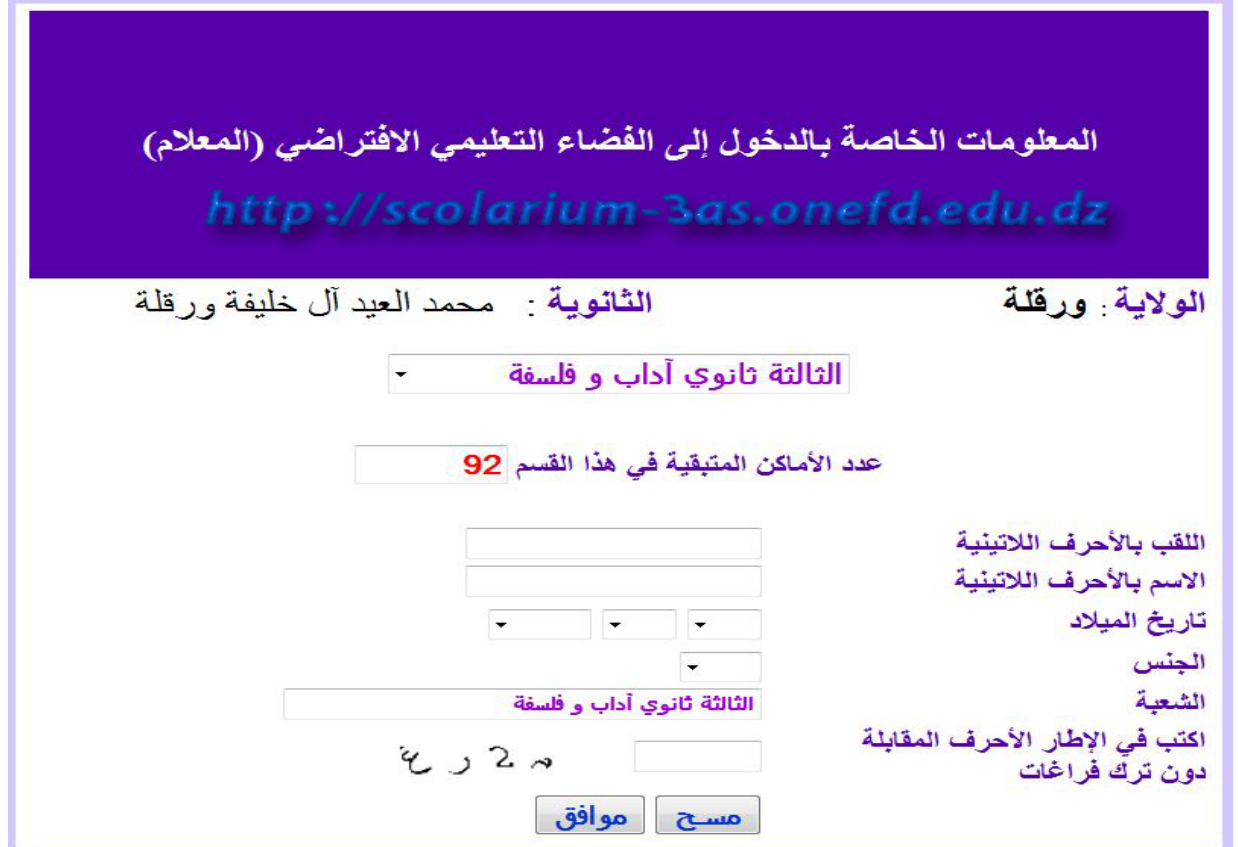

املأ جمیع المعلومات بعنایة بدون أن تنسى كتابة الاسم و اللقب بالأحرف اللاتينية دونھا لا یسمح لك الجھاز بكتابة شيء أي عند إتمام حجز معلومات التلمیذ اضغط على **"موافق"**.

**ملاحظة:** یظھر لك الجھاز عدد الأماكن المتبقیة و في حالة انتھائھا یبلغك بذلك .

**-7** للحصول على قائمة الت میذ المسجلین لا بالأرضیة لكل شعبة اختر لاأوّ الشعبة و اضغط "على ھذه المرة **قائمة التلامیذ المسجلین في "الأرضیة** كما تبینھ الصور التالیة **:**

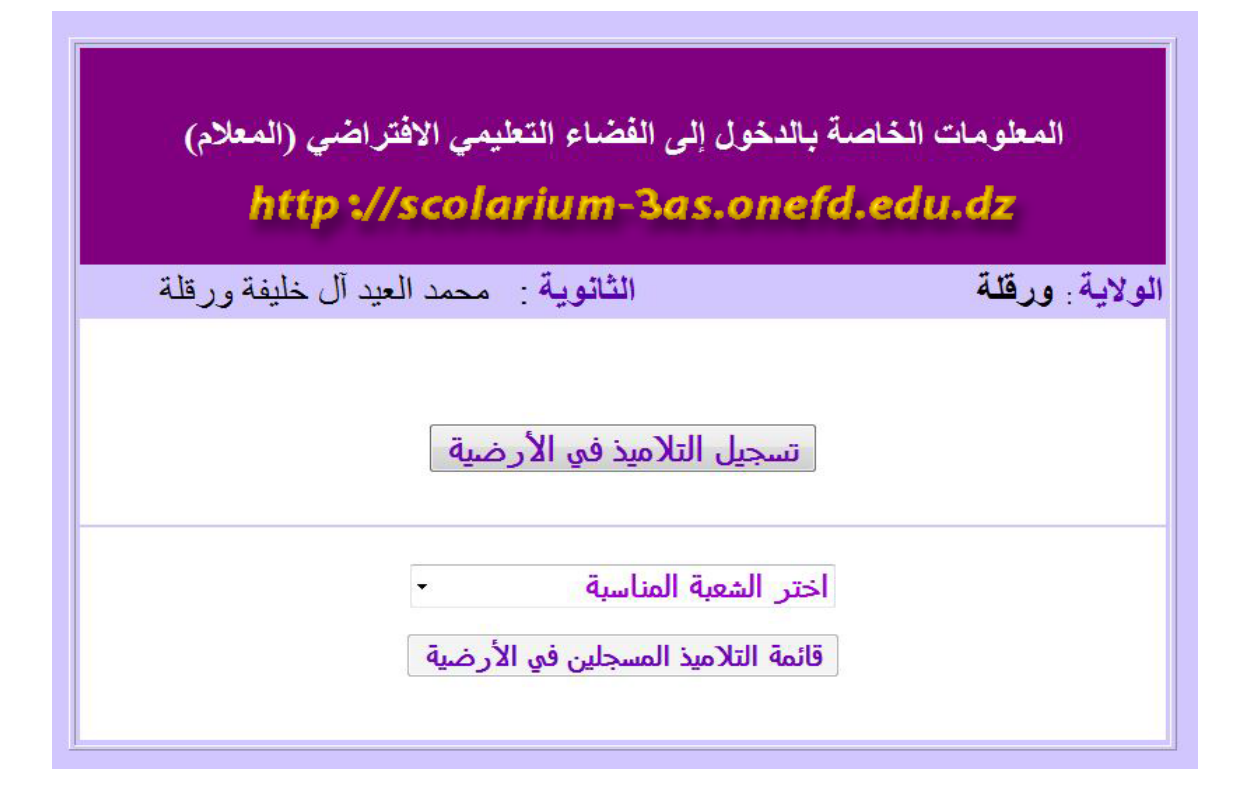

#### المعلومات الخاصة بالدخول إلى الفضاء التعليمي الافتراضي (المعلام)

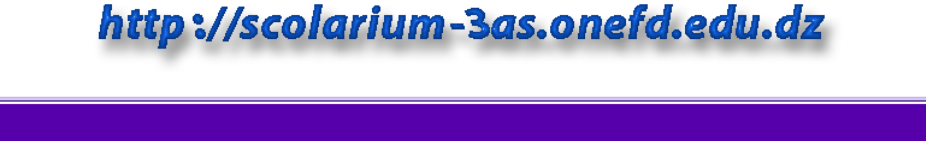

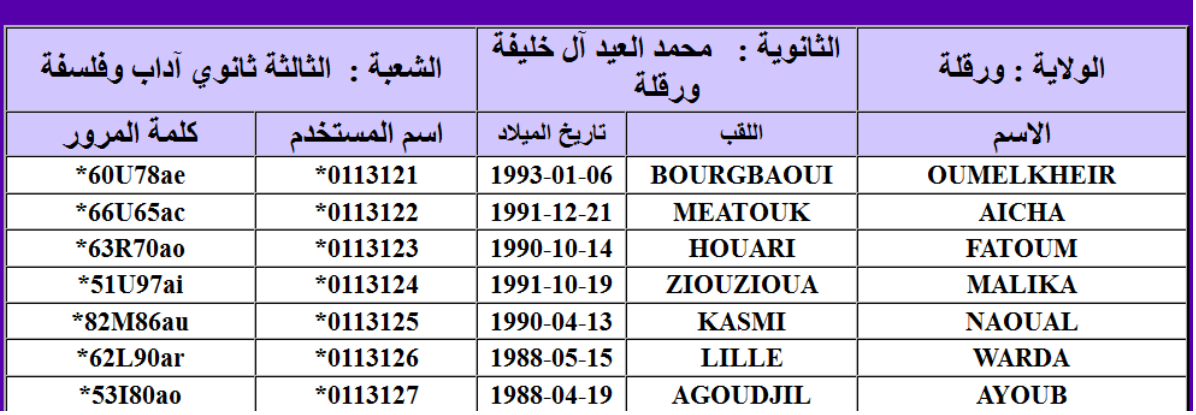

ملاحظة**:** "النقر على زر لا یمكن **قائمة التلامیذ المسجلین في "الأرضیة** حتى یتم تسجیل هؤلاء التلاميذ في الأرضية كما تم شرحه سابقا.

# **بالتلاميذخاص**

#### **لاستخراج اسم المستخدم و كلمة المرور اتبع الخطوات التالية**

#### **-1أدخل إلى الموقع الإلكتروني التالي:**

### **http://inscriptic.onefd.edu.dz/s\_scolaire\_gs**

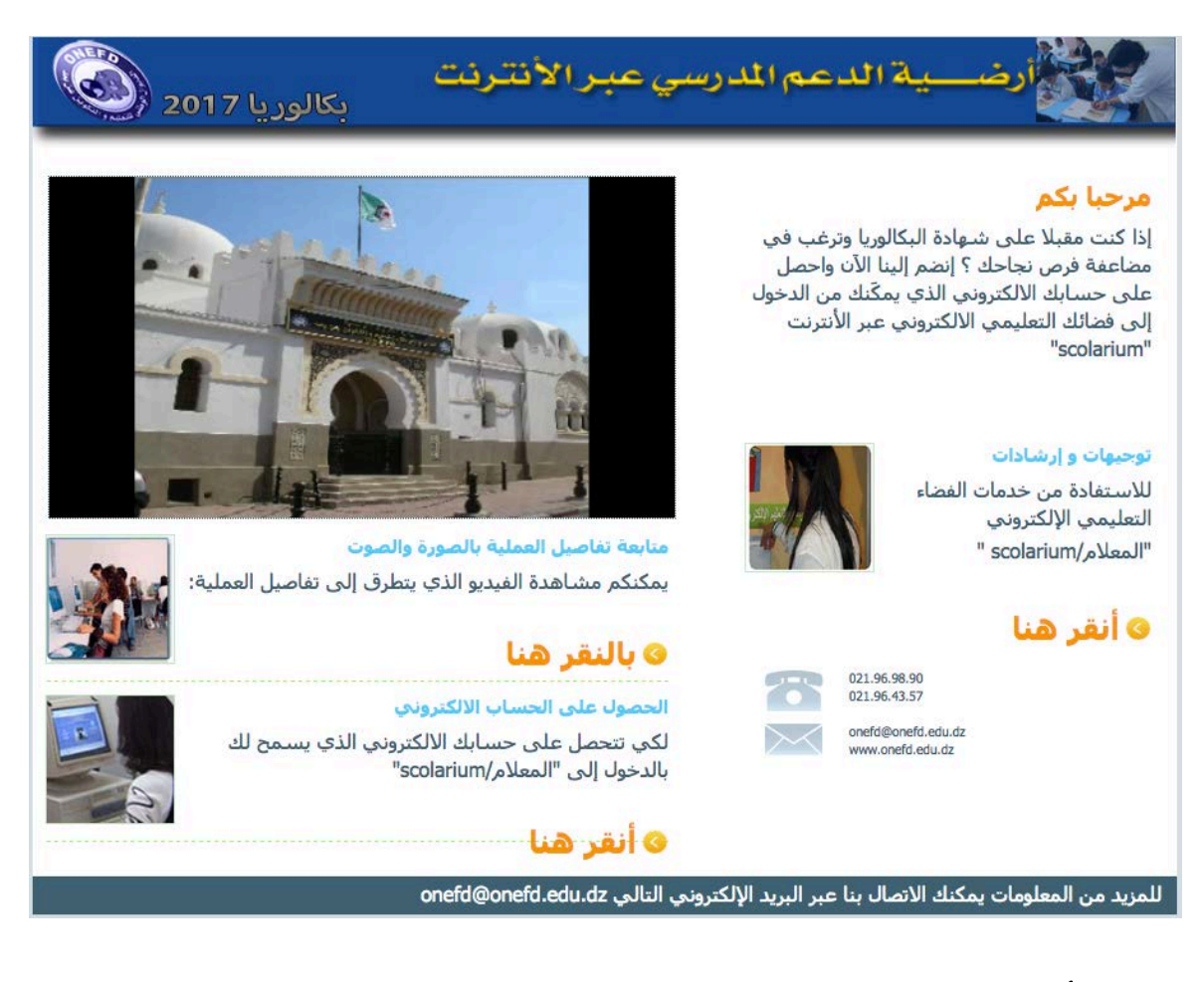

**2 "أنقر على - الحصول على الحساب الإلكتروني"**

**-3قم باختيار الولاية فتظهر لك قائمة الثانويات التابعة لها، إختر** ثانويتك ثم شعبتك.

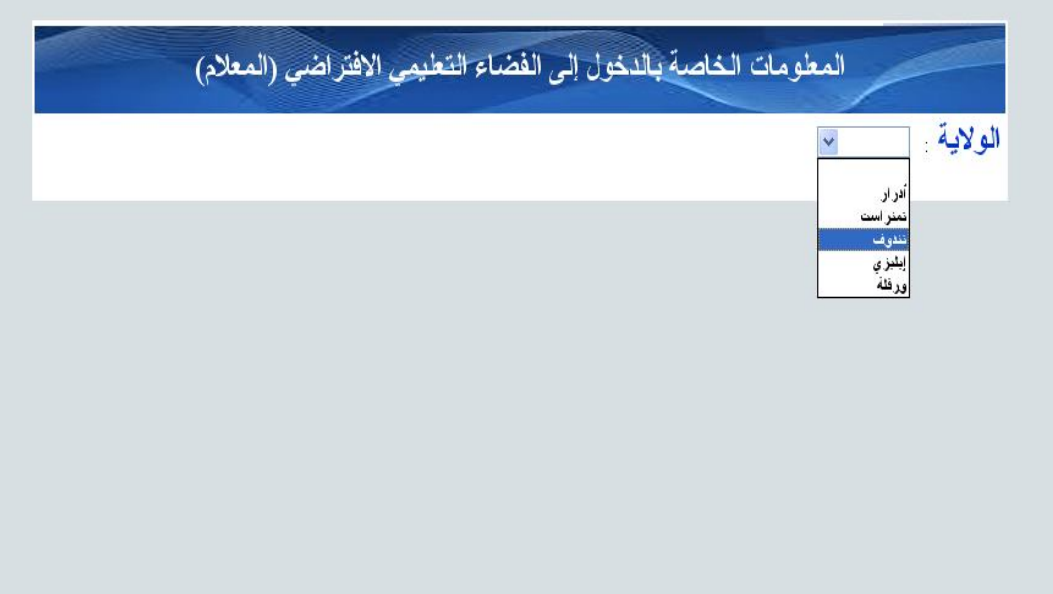

**-4املأ جميع المعلومات بعناية مع كتابة اللقب و الاسم بالأحرف اللاتينية على الشكل الكبير ( MAJUSCULE (.** 

**عند إتمام حجز معلوماتك اضغط على "عرض"**

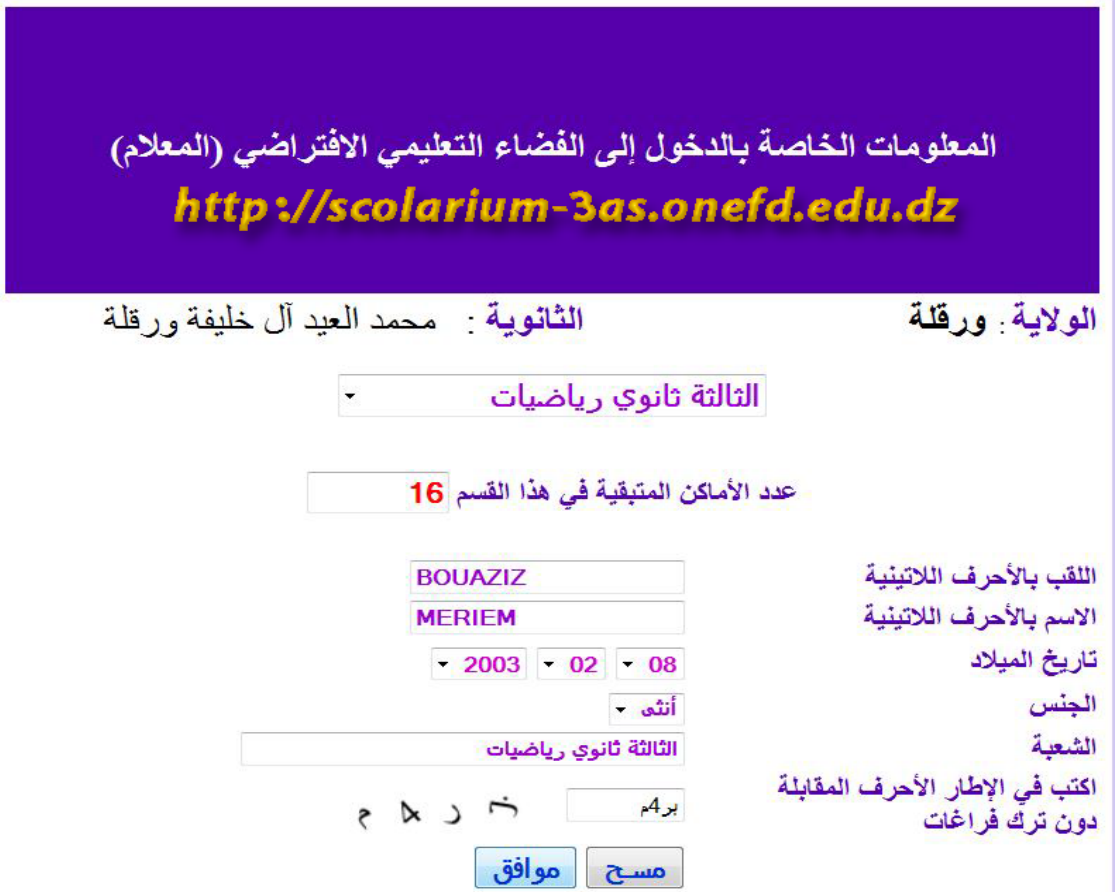

# **-5 تس ظهر المعلومات الخاصة بك(اسم المستخدم وكلمة المرور لدخول إلى) الفضاء التعليمي الافتراضي "المعلام"**

المعلومات الخاصة بالدخول إلى الفضاء التعلي*مي* الافتراضي (المعلام)<br>http://scolarium-3as.onefd.edu.dz

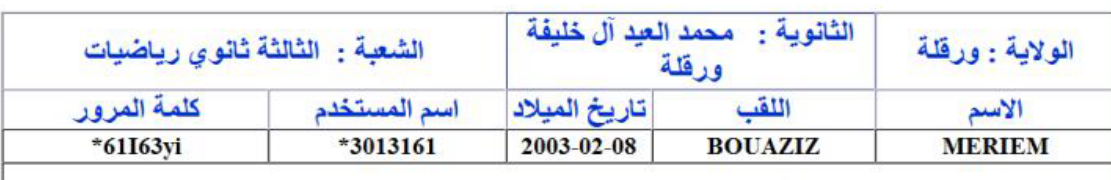

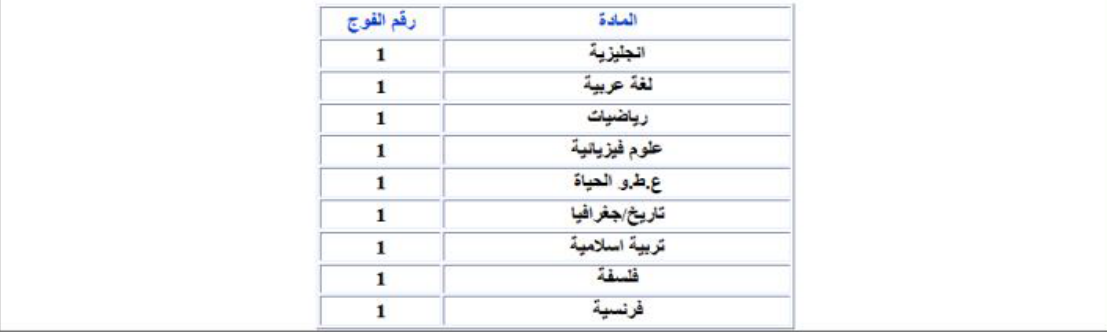

## **-6كما سيظهر لك جدول تجد فيه رقم فوجك في كل مادة كي تستطيع**

™ ∴ **⊘** 

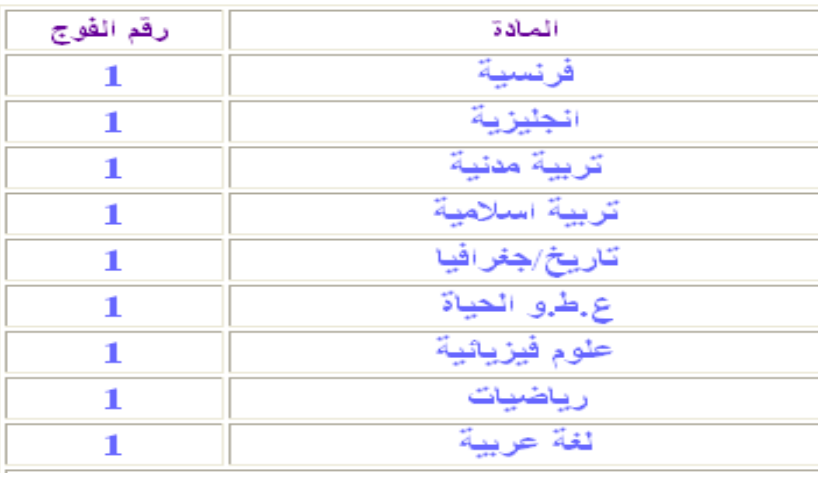

Page **12** sur **18**

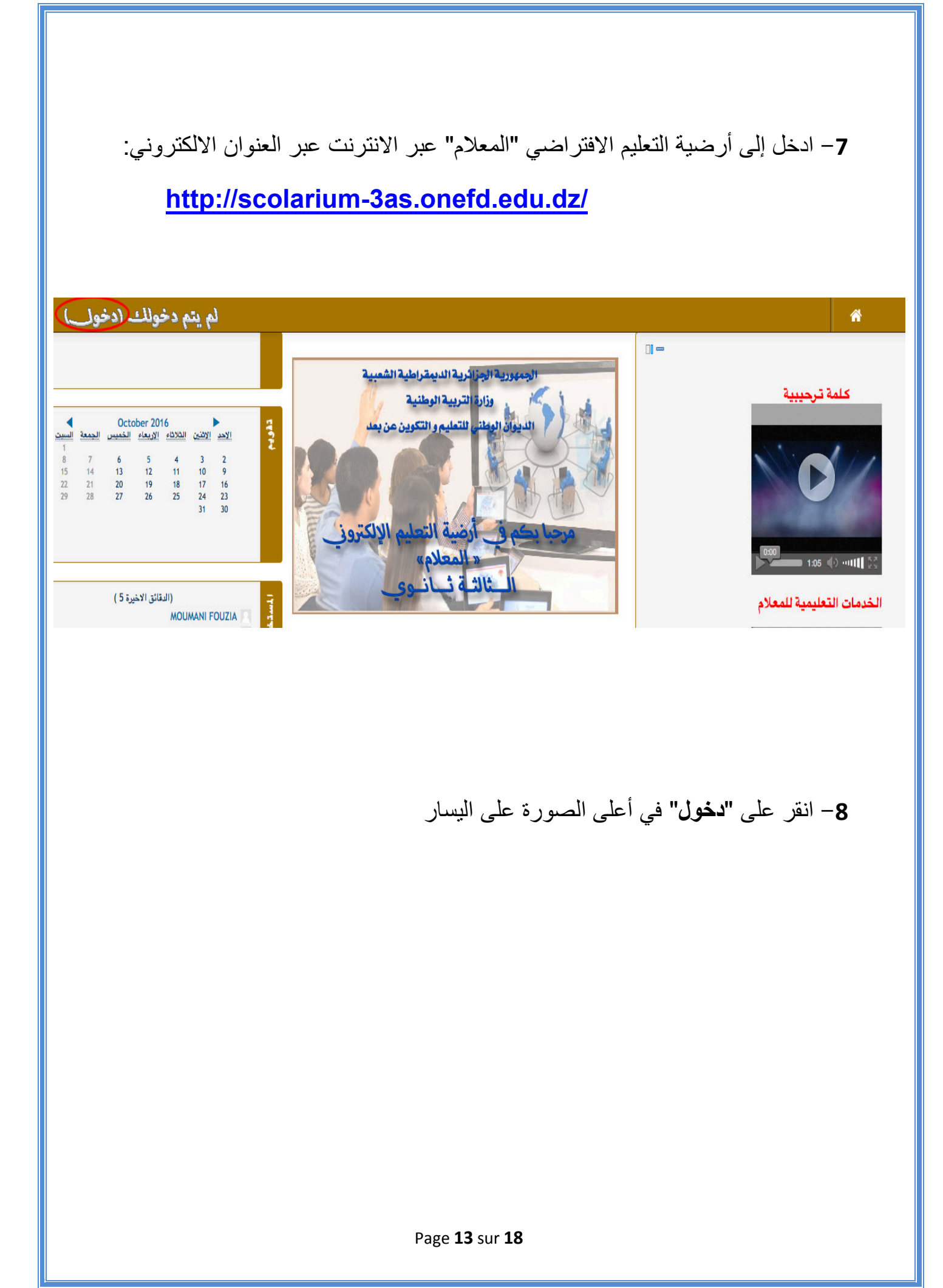

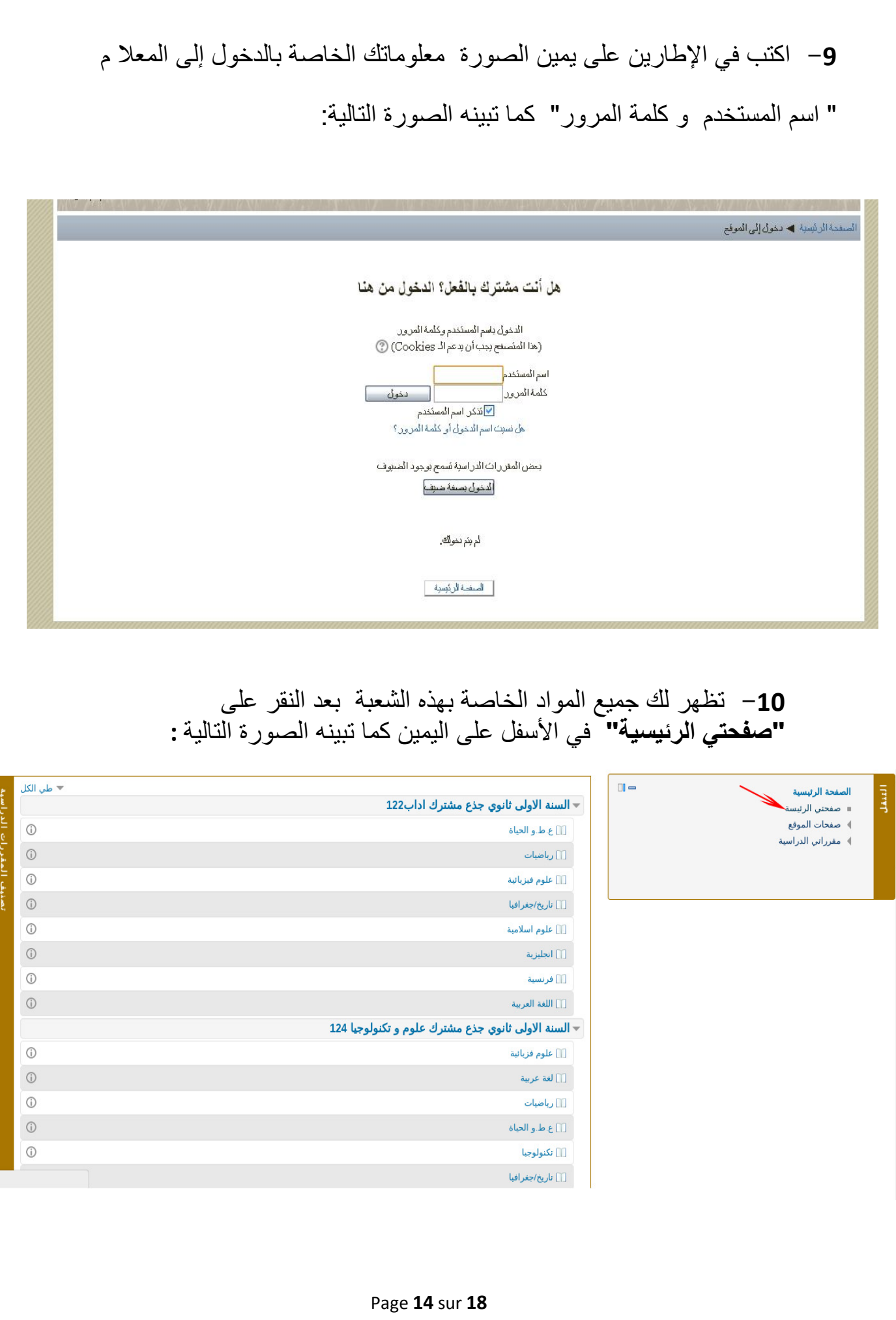

11 **-** انقر على المادة التي تريد الدخول إليها على سبيل المثال : مادة التاريخ و الجغرافيا كما تبينه الصورة التالية:

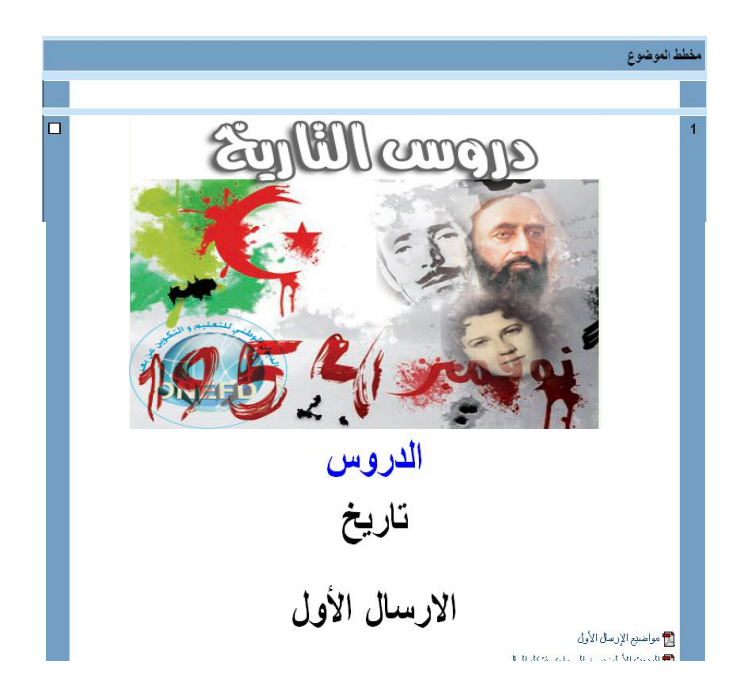

12 : مثال- على حصص سمعية بصرية لتعلم اللغات

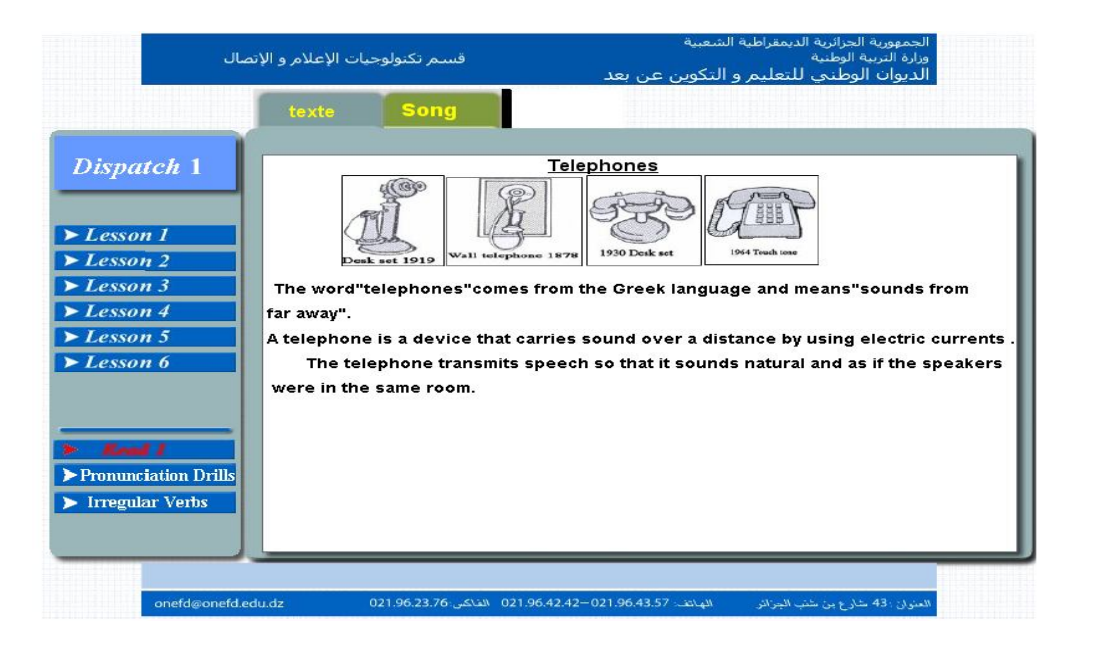

**13 على : مثال- حصة حوار مباشر في مادة معينة**

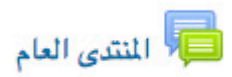

|> المنتدى العام

المنتدى العام

المنتدى العام

أضف موضوع جديد

(لم تنشر أخبار جديدة)

#### **14 : مثال- على تجربة إفتراضية في مادة الفيزياء**

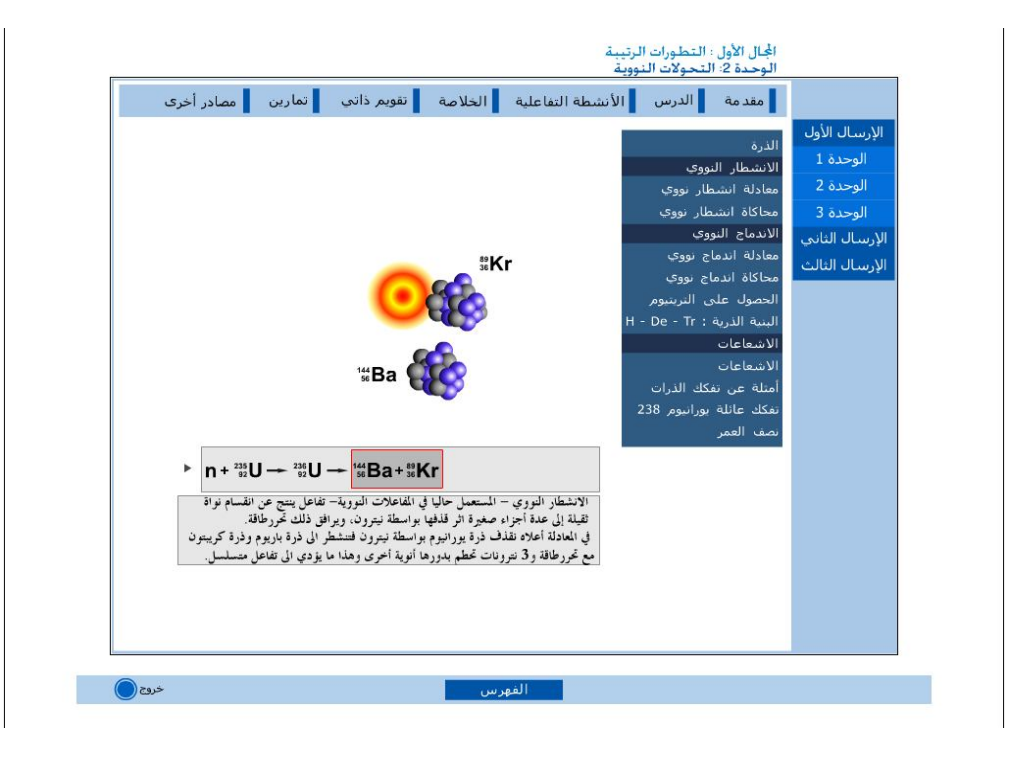

**15 : مثال- على درس فيديو**

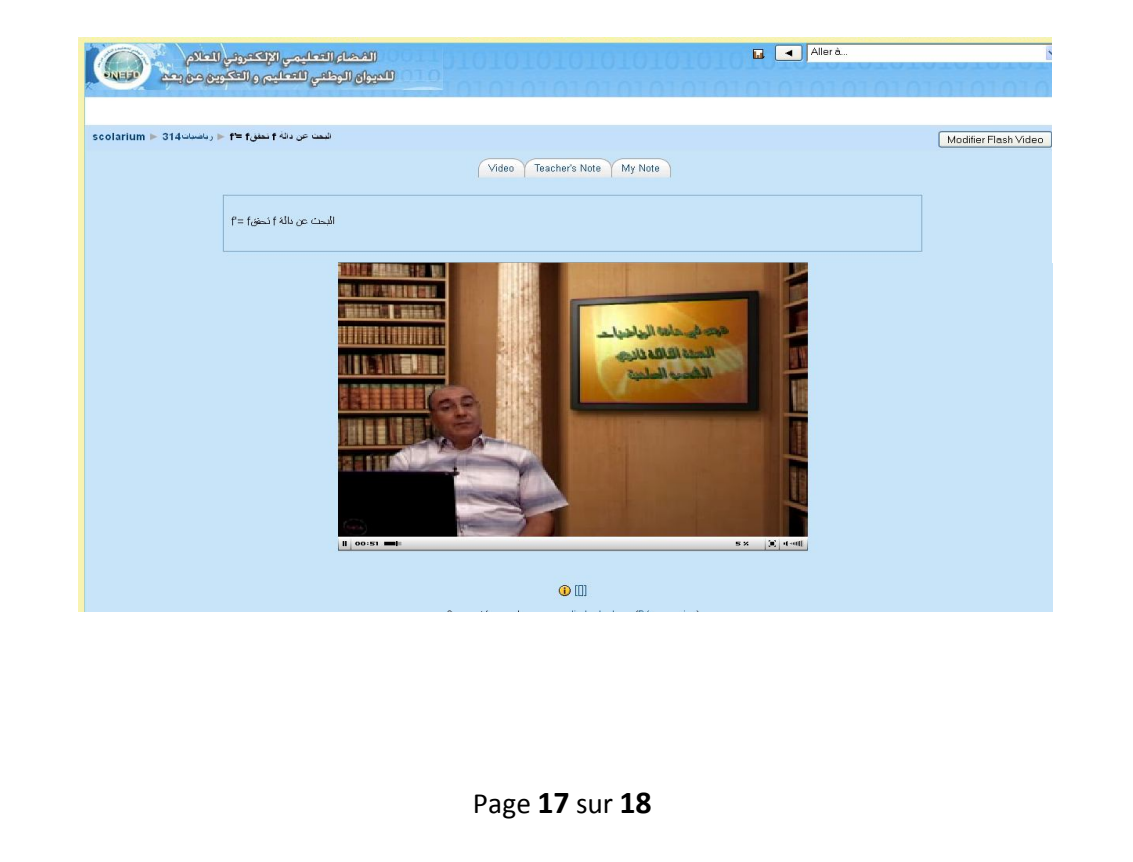

ملاحظات هامة

- **1 - يسمح اسم المستخدم و كلمة المرور بالدخول الى الفضاء التعليمي الافتراضي على الإنترنت الذي يحتوي على: دروس \* و مواضيع الامتحانات النموذجية و حلولها مع التوجيهات الضرورية لتحضير امتحان البكالوريا مدعم بمنتديات و غرف حوار مباشر .**
- **2 - عند كتابة اسم المستخدم و كلمة المرور بالاحرف اللاتينية التنبيهيجب إلىالتفريق مابين كتابة الأحرف Minuscule مثال : ( m و) Majuscule مثال : (M) كما هو وارد في قائمة التلاميذ المسجلين . في الأرضية** 
	- **3 - للتعرف أكثر على كيفية استعمال الأرضية التعليمية بكفاءة يرجى الإطلاع على ملفات المساعدة الموجودة على الأرضية. 4 - حذاري على سرية كلمة المرور:**

**كل متعلم مسؤول عن سرية كلمة المرور و اسم المستخدم الخاص .تين به استغلال هذه المعلومات لأكثر من شخص في وقت واحد يؤدي بصاحبها الى الخروج الآلي من الأرضية.**

**5 - للمزيد من التوضيحات و المعلومات يرجى الاتصال بنا عبر البريد الالكتروني onefd@onefd.edu.dz :التالي**